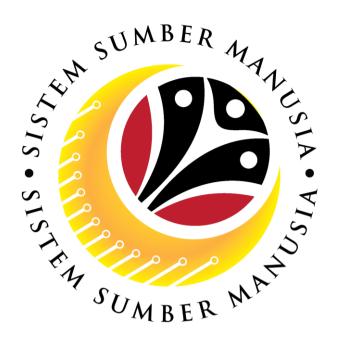

# SISTEM SUMBER MANUSIA

User Guide for Counsellor Front End (FIORI)

Counselling

**VERSION: 1.0** 

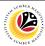

### **INTRODUCTION**

This user guide acts as a reference for **Counsellor (Front End & Back End User)** to manage **Counselling module.** All Company and Individual names used in this user guide have been created for guidance on using SSM.

Where possible; user guide developers have attempted to avoid using actual Companies and Individuals; any similarities are coincidental.

Changes and updates to the system may lead to updates to the user guide from time to time.

Should you have any questions or require additional assistance with the user guide materials, please contact the **SSM Help Desk.** 

#### **GLOSSARY**

The following acronyms will be used frequently:

| Term    | Meaning                               |
|---------|---------------------------------------|
| SSM     | Sistem Sumber Manusia                 |
| SAP GUI | SAP Graphical User Interface/Back End |
| FIORI   | Front End/Web Portal                  |
| ESS     | Employee Self Service                 |
| MSS     | Manager Self Service                  |

#### **FURTHER ASSISTANCE**

Should you have any questions or require additional assistance with the user guide materials, please contact SSM Help Desk at +673 238 2227 or e-mail at ssm.helpdesk@dynamiktechnologies.com.bn.

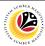

# **Table of Contents**

| Topics                              | Page      |
|-------------------------------------|-----------|
| Introduction                        | 2         |
| Further Assistance                  | <u>2</u>  |
| Process Overview                    | <u>4</u>  |
| Schedule Counselling Sessions       |           |
| Change Counselling Status           | <u>6</u>  |
| Schedule Counselling Session        | <u>10</u> |
| Attach Counselling Session Document | <u>18</u> |
| View Feedback Form                  |           |
| View Completed Feedback form        | <u>22</u> |
| Communication Screen                |           |
| Fill Communications Page            | <u>24</u> |
| View Communications                 | <u>29</u> |
| Counseling Report                   |           |
| View Counselling Report             | <u>31</u> |

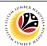

# **Process Overview**

### **Change Counselling Status**

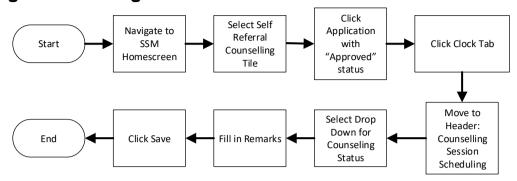

### **Schedule Counselling Session**

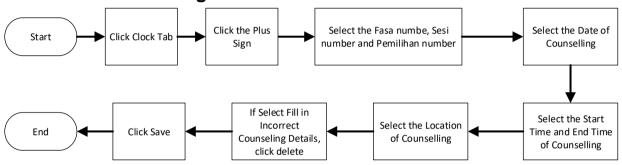

# **Attach Counselling Session Document**

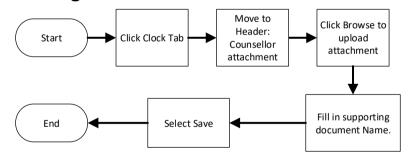

### **View Completed Feedback Form**

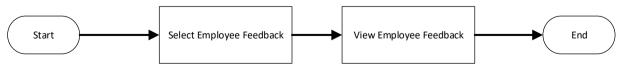

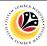

# **Fill Communications Page**

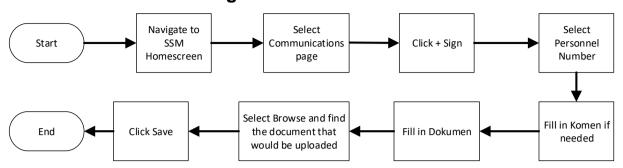

### **View Communications**

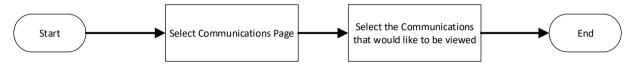

# **View Counselling Report**

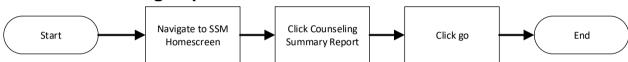

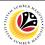

| CHANGE COUNSELLING | Front-End User |
|--------------------|----------------|
| STATUS             | Counsellor     |

- 1. Navigate to the **HCM Counselling** section by clicking on the tab with the same name.
- 2. Click on the Self-Referral Counselling Application tile.

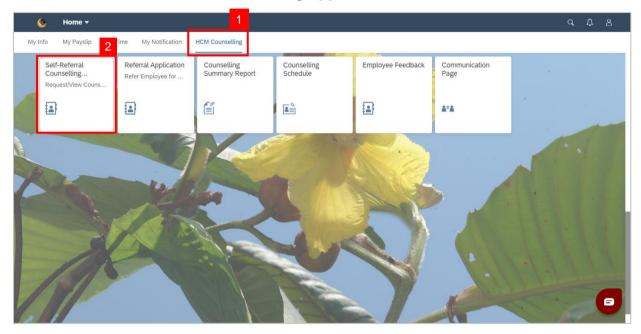

3. Click on application with 'Approved' status.

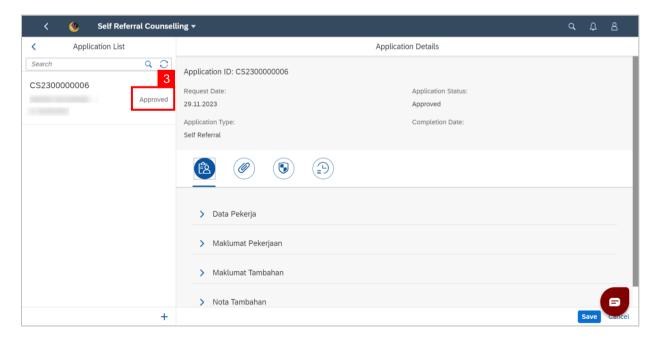

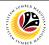

- 4. Click the Clock tab.
- 5. Navigate to Header: Counselling Session Scheduling

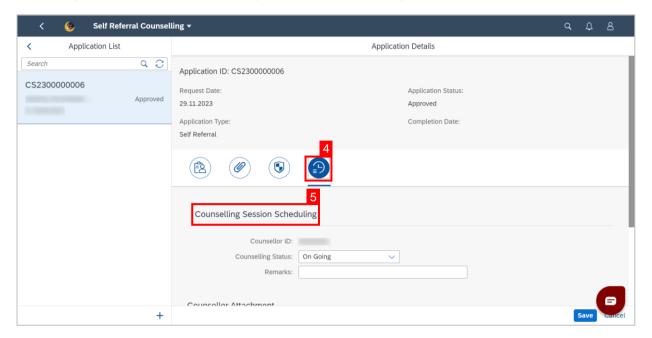

6. Select the **Counselling Status** as either "**On Going**", "**Terminated**", "**Complete**" or "**Pending Feedback**"

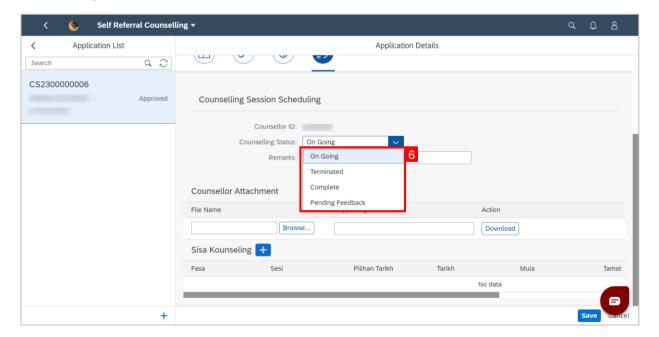

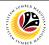

- 4. Fill in Remarks.
- 5. Click on the Save button.

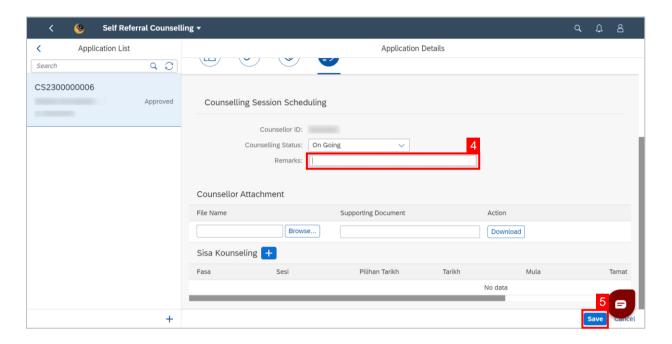

Note: A Success message will be displayed.

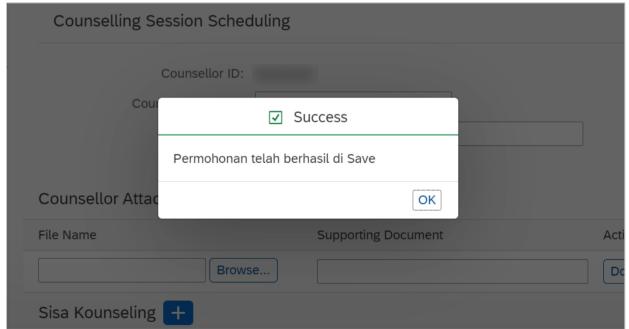

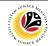

#### Outcome: Counselling Status has been changed.

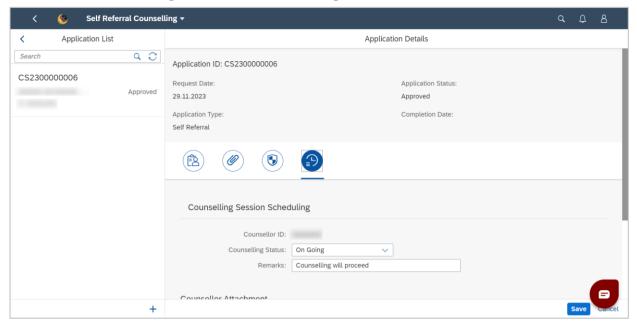

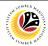

| SCHEDULE COUNSELLING | Front-End User |
|----------------------|----------------|
| SESSION              | Counsellor     |

- 1. Navigate to the **HCM Counselling** section by clicking on the tab with the same name.
- 2. Click on the Self-Referral Counselling Application tile.

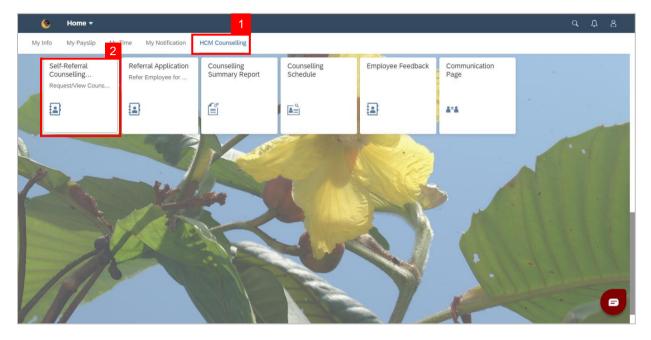

3. Click on application with 'Approved' status.

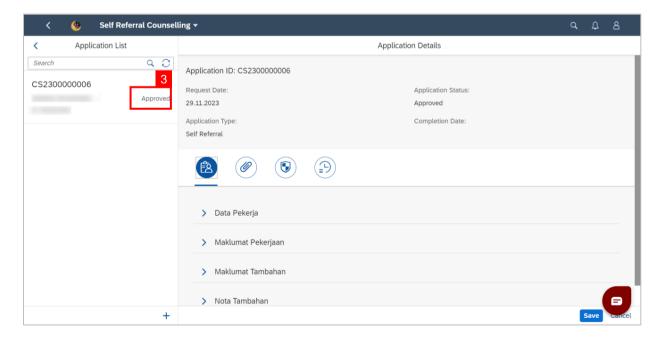

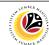

- 4. Click the Clock tab.
- 5. Navigate to Header: Sisa Kounseling

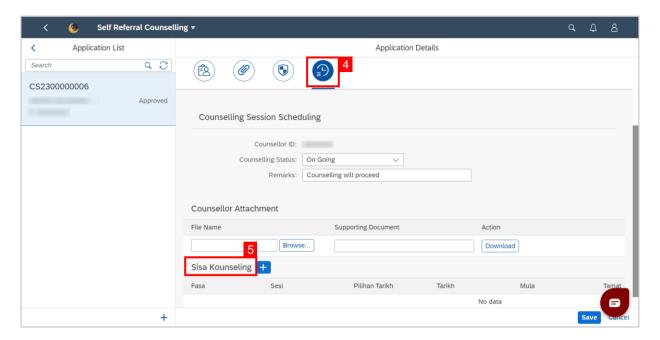

6. Click the sign.

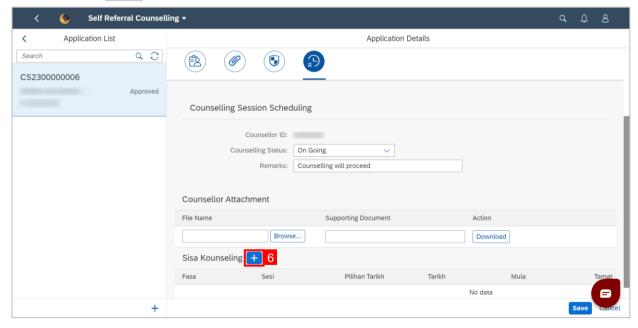

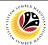

Note: A new row/session is added.

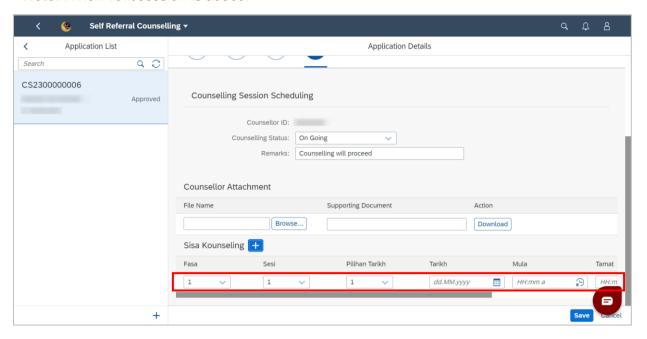

#### 7. Select the Fasa.

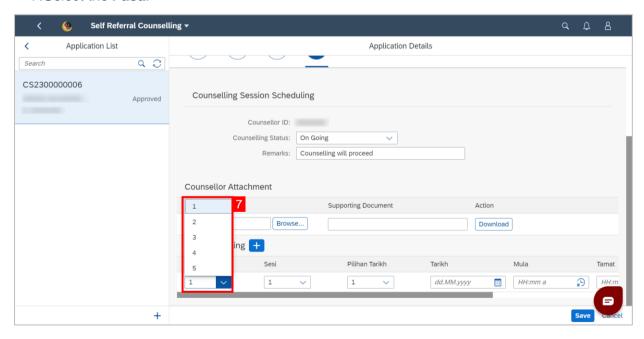

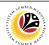

#### 8. Select the Sesi.

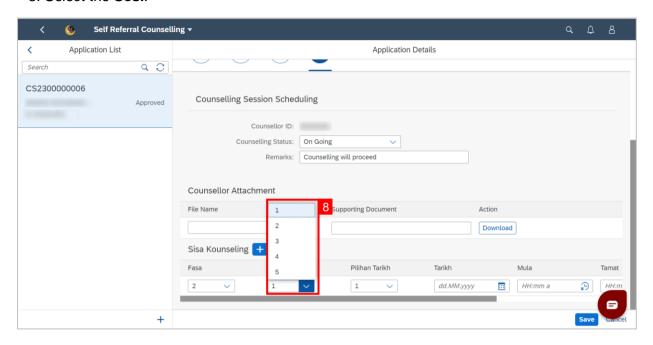

#### 9. Select Pilihan Tarikh.

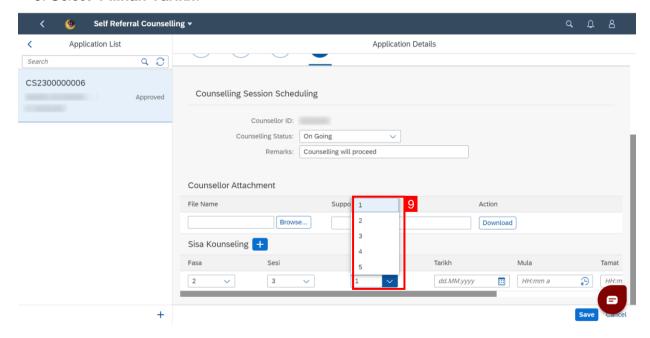

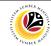

10. Type in or click the calendar icon to select the **Tarikh**.

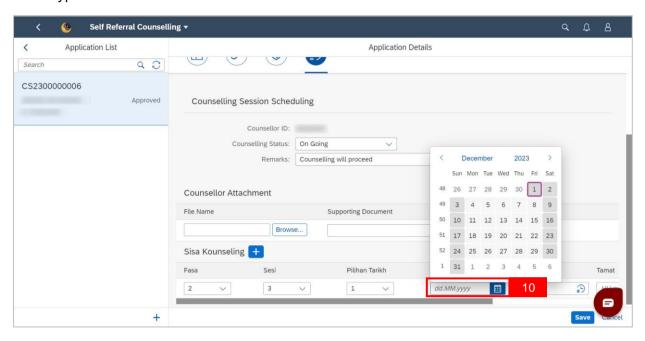

11. Type into Mula(Start Time) or click the clock icon to select the start time.

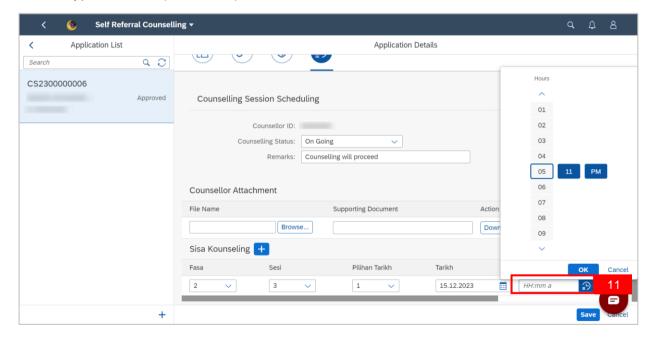

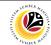

12. Type into **Tamat**(End Time) or click the clock icon to select the End time.

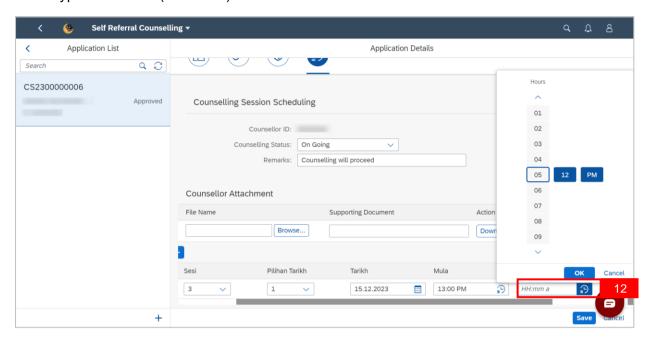

#### 13. Select Lokasi.

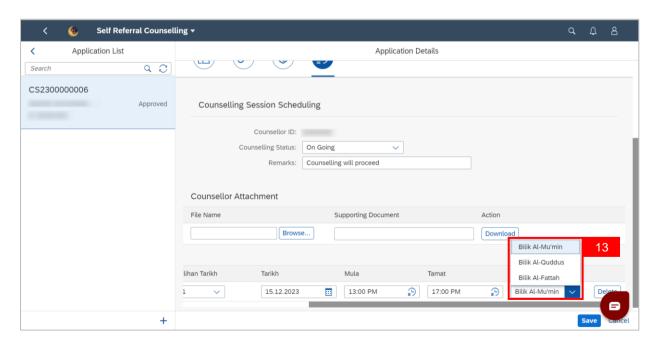

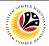

Note: If the incorrect Counseling Details were entered, click Delete.

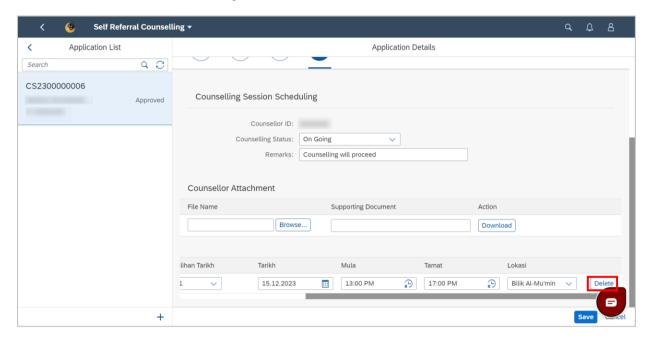

#### 14. Click Save.

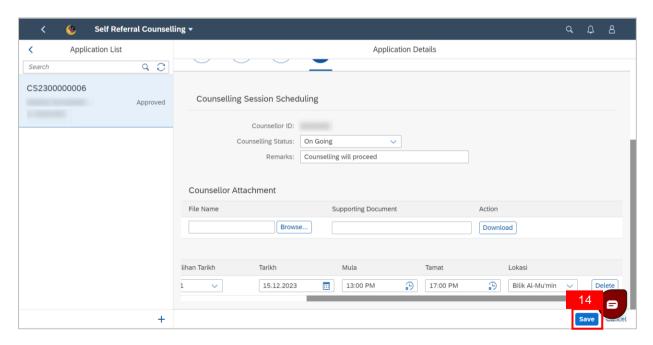

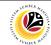

Note: Success message will be displayed.

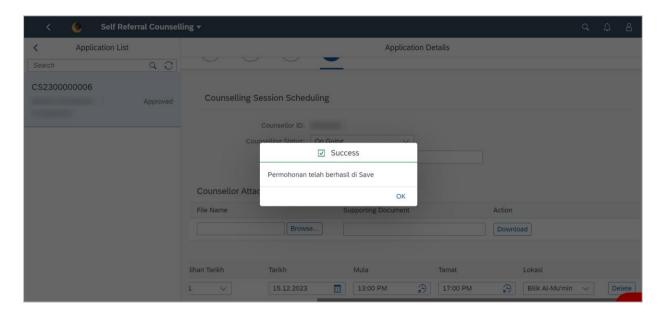

### Outcome: New counselling session has successfully been scheduled.

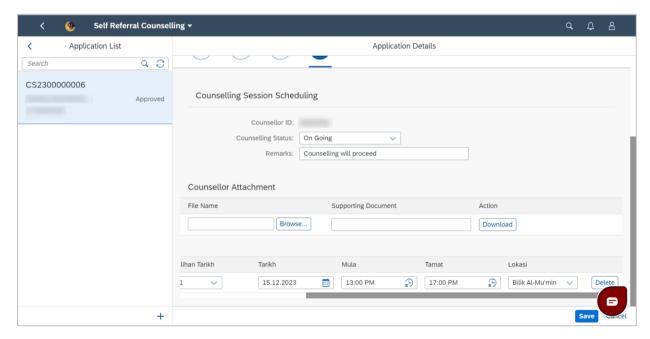

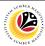

| ATTACH COUNSELLING | Front-End User |
|--------------------|----------------|
| SESSION DOCUMENT   | Counsellor     |

- 1. Navigate to the **HCM Counselling** section by clicking on the tab with the same name.
- 2. Click on the Self-Referral Counselling Application tile.

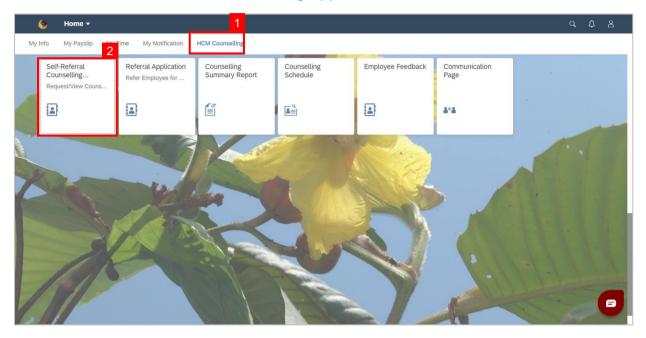

3. Click on application with 'Approved' status.

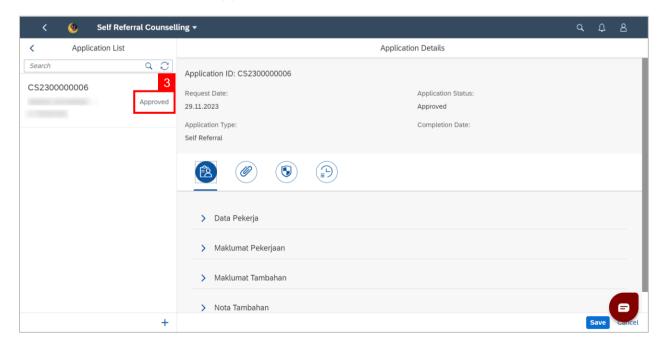

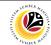

- 4. Click the Clock tab.
- 5. Navigate to Header: Counsellor Attachment
- 6. Click browse to upload an attachment.

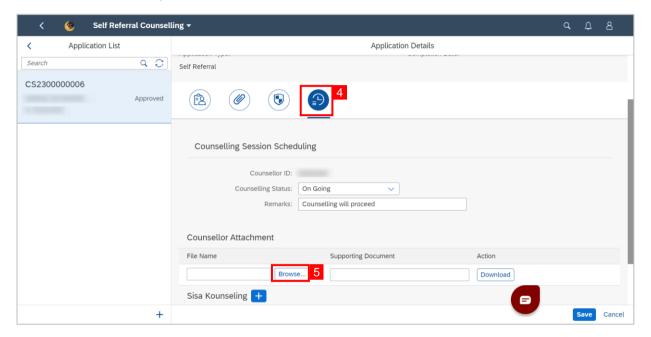

Note: A File Explorer window will be opened.

- 7. Find and select the document to attach.
- 8. Click **Open** to upload the document as attachment.

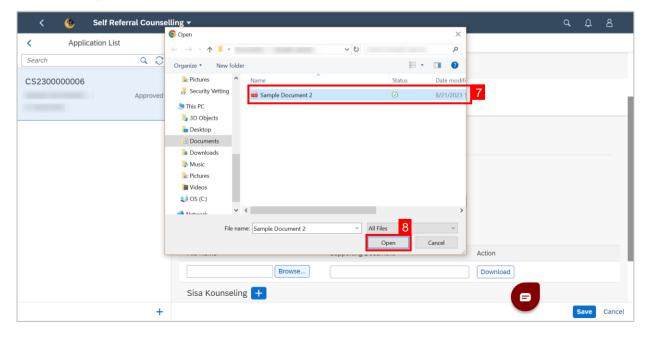

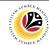

9. Enter supporting document name in **Supporting Document**.

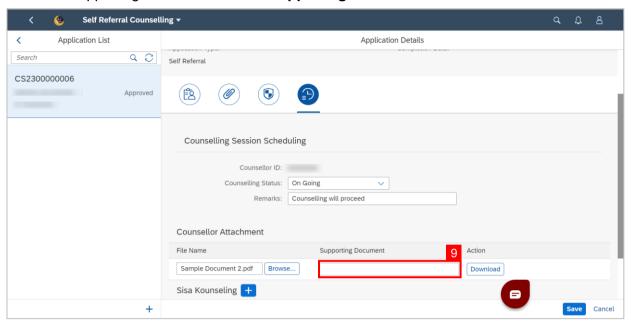

#### 10. Click the Save button.

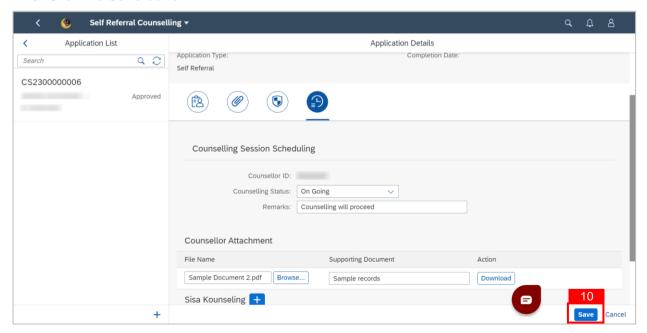

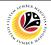

Note: Success message will be displayed.

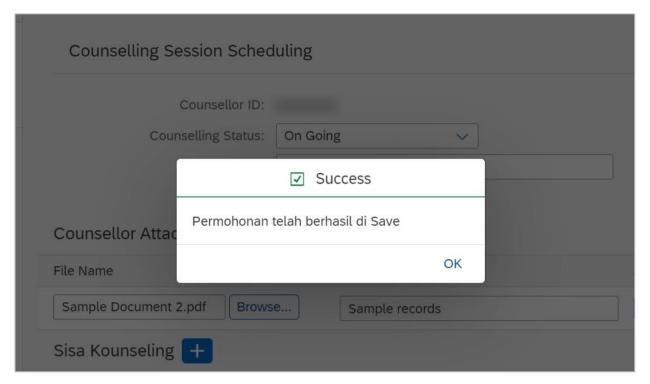

### Outcome: Counselling session attachments have successfully been saved.

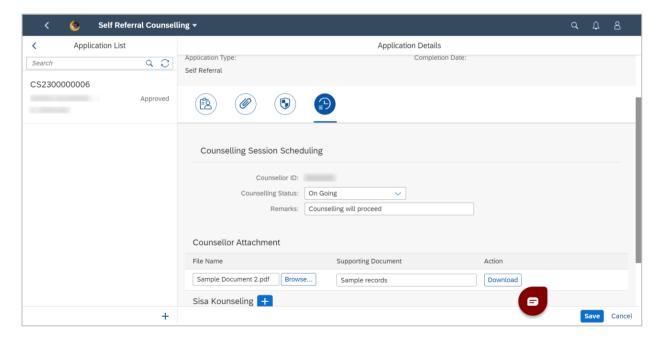

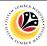

| VIEW COMPLETED | Front-End User |
|----------------|----------------|
| FEEDBACK FORM  | Counsellor     |

- 1. Navigate to the **HCM Counselling** section by clicking on the tab with the same name.
- 2. Click on the Employee Feedback tile.

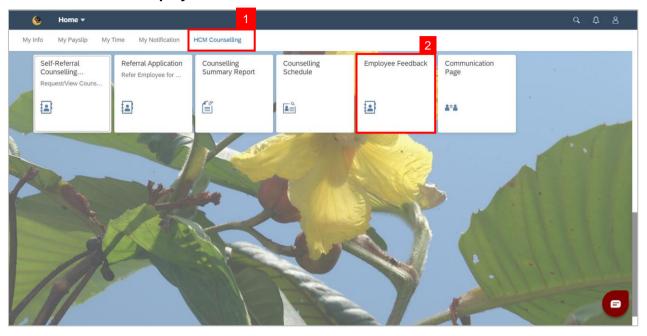

Note: Employee Feedback screen will be shown.

3. Click on a Completed Employee Feedback Form.

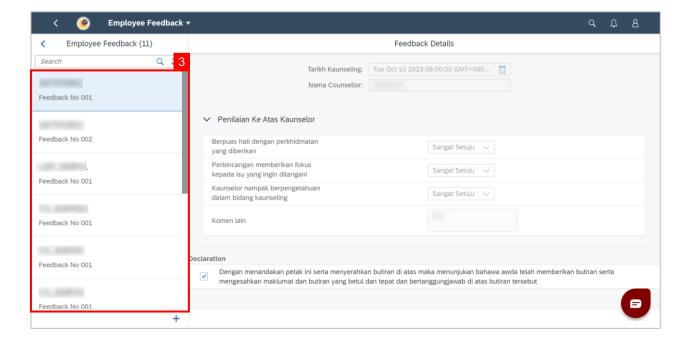

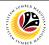

Note: Counsellor can only view own feedback.

Outcome: Selected Completed Employee Feedback Form can be viewed on the right side of the screen.

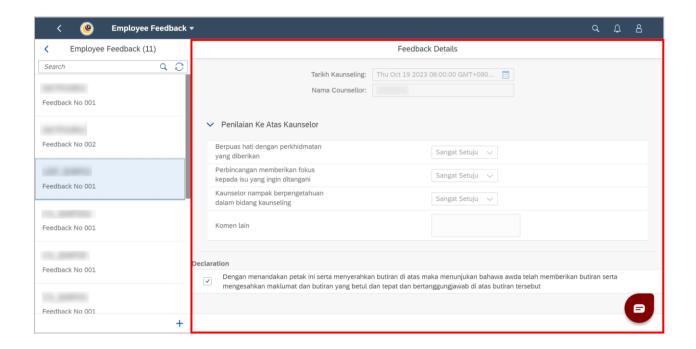

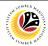

| FILL COMMUNICATIONS | Front-End User |
|---------------------|----------------|
| PAGE                | Counsellor     |

- 1. Navigate to the HCM Counselling section by clicking on the tab with the same name.
- 2. Click on the Communication Page tile.

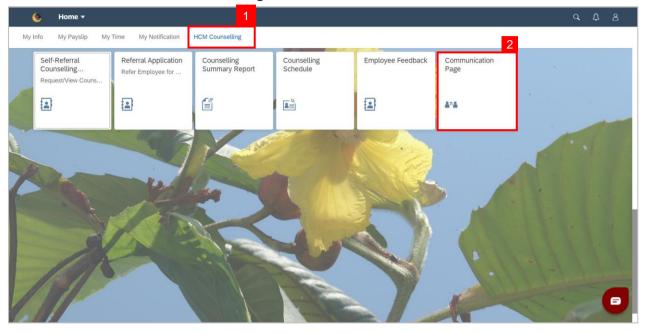

Note: Communication Page will be shown.

3. Click on the + button to create a new communication.

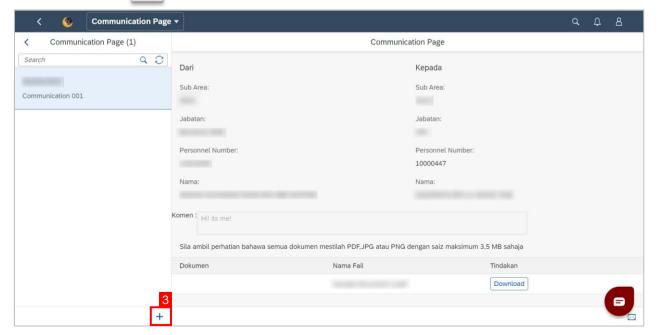

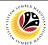

Note: A new communication is made.

4. Click on the **Lookup** button to select a **Personnel Number** to communicate with.

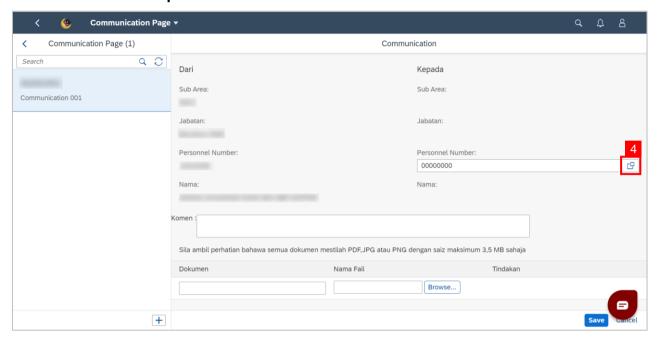

Note: A list of Employees with their Names and Personnel Numbers will be displayed.

5. Click on the **employee** to communicate with.

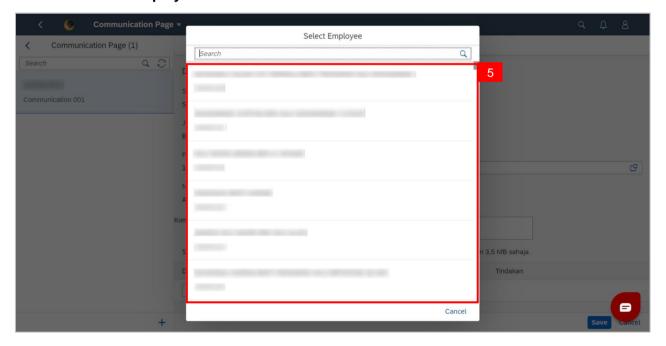

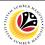

Note: A new communication is made.

6. Fill in any comments in Komen if needed.

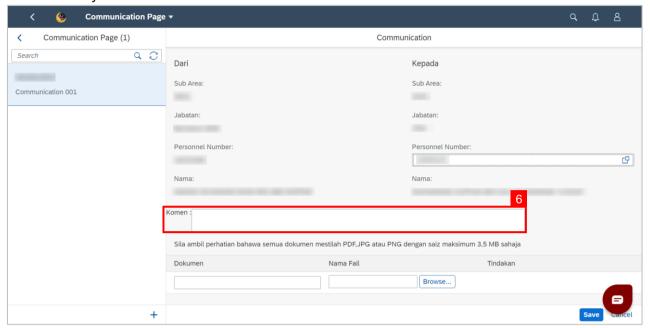

- 7. Fill in the document description in **Dokumen**.
- 8. Click **Browse...** to select a document to be attached.

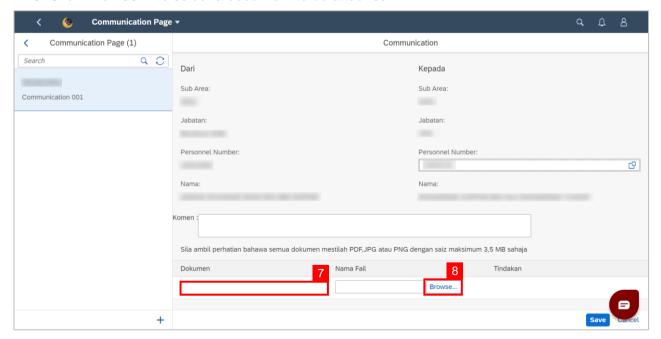

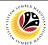

Note: A file explorer window will open.

- 6. Find and select the document to be attached.
- 7. Click **Open** to attach the document.

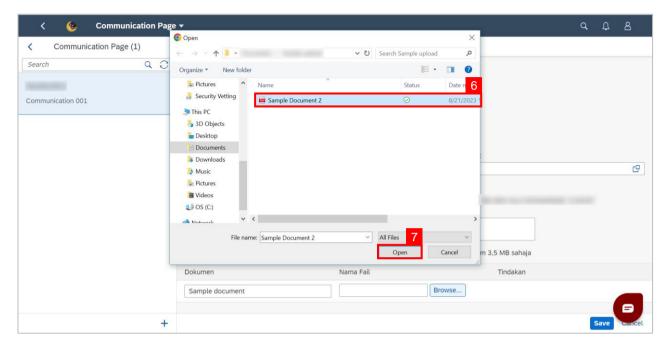

8. Click the Save button to communicate with the chosen employee.

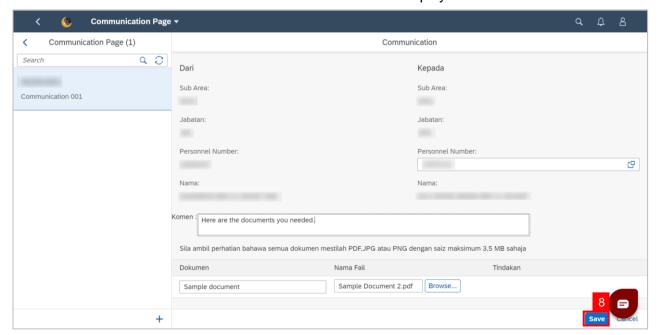

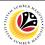

#### Outcome: Message has been sent to the other employee.

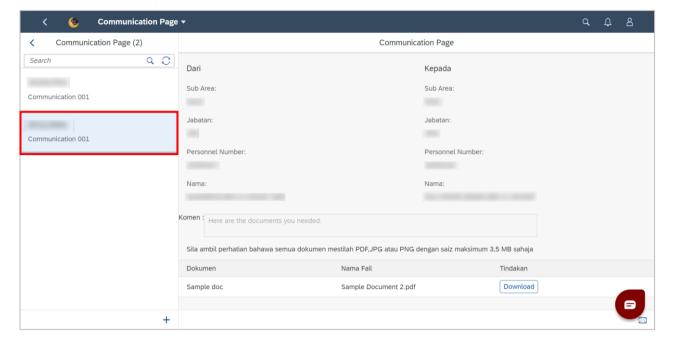

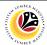

|                     | Front-End User |
|---------------------|----------------|
| VIEW COMMUNICATIONS | Counsellor     |

- 1. Navigate to the **HCM Counselling** section by clicking on the tab with the same name.
- 2. Click on the Communication Page tile.

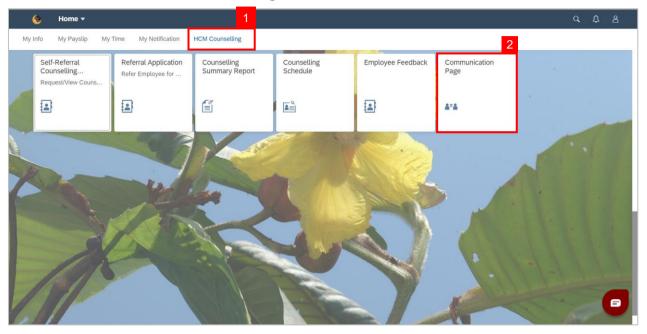

Note: Communication Page will be shown.

3. Click on a **Communication** to view.

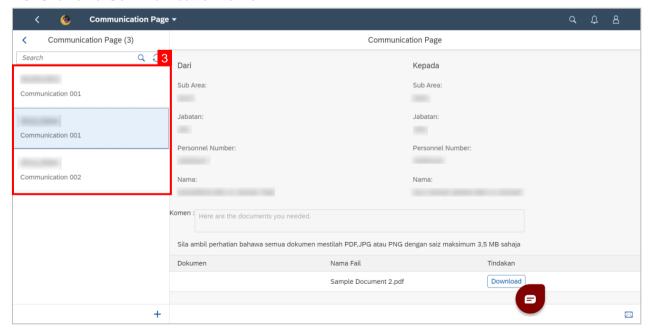

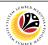

### Outcome: Selected Communications can be viewed on the right.

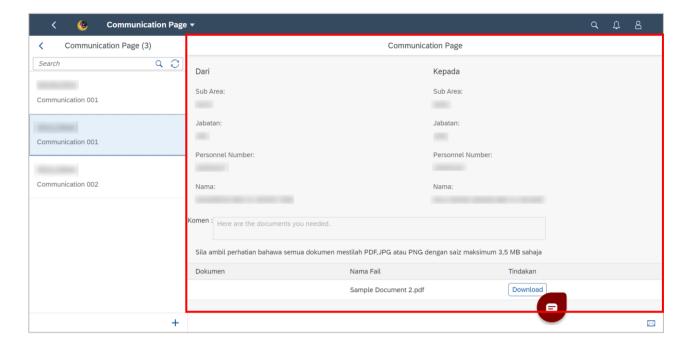

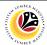

|                         | Front-End User |
|-------------------------|----------------|
| View Counselling Report | Counsellor     |

- 1. Navigate to the **HCM Counselling** section by clicking on the tab with the same name.
- 2. Click on the Counselling Summary Report tile.

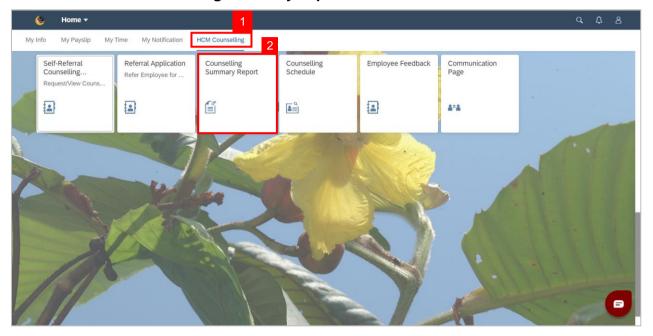

Note: Report Summary of Counselling page will be shown.

3. Click the **Go** button to generate the report.

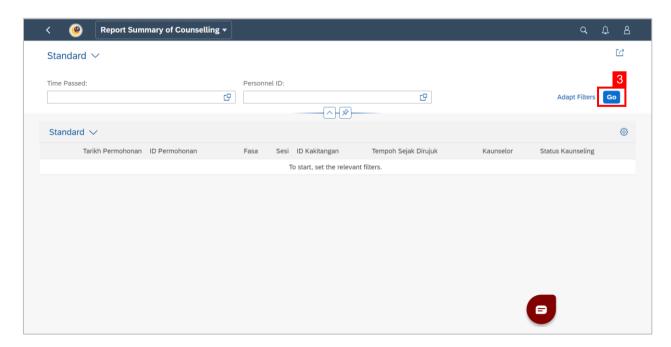

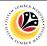

#### Outcome: Counselling report has been generated.

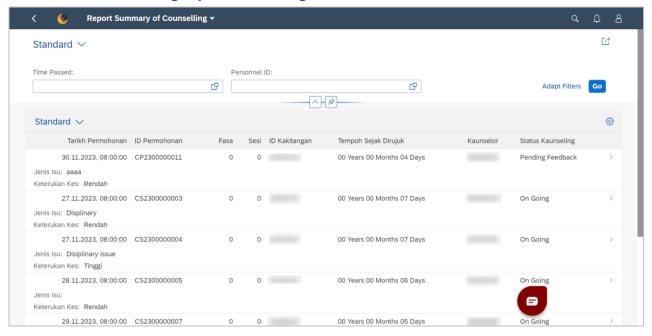